**MagicMenu**

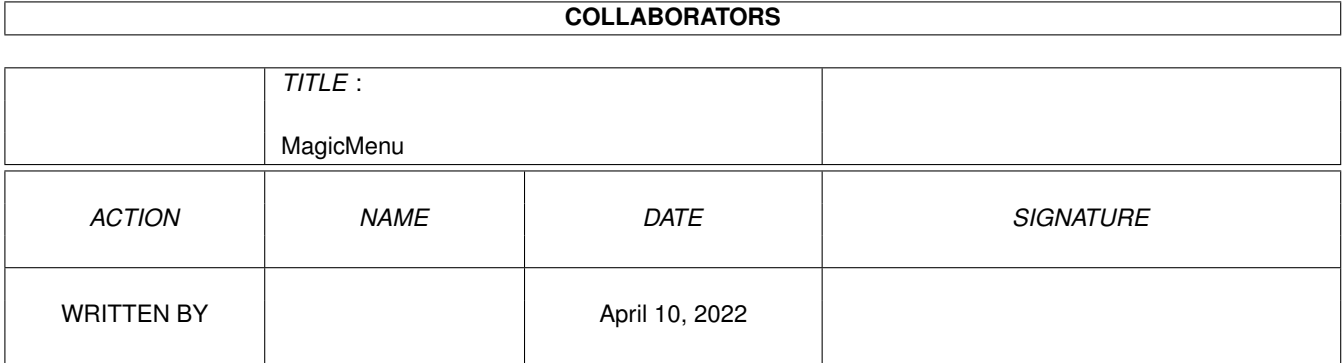

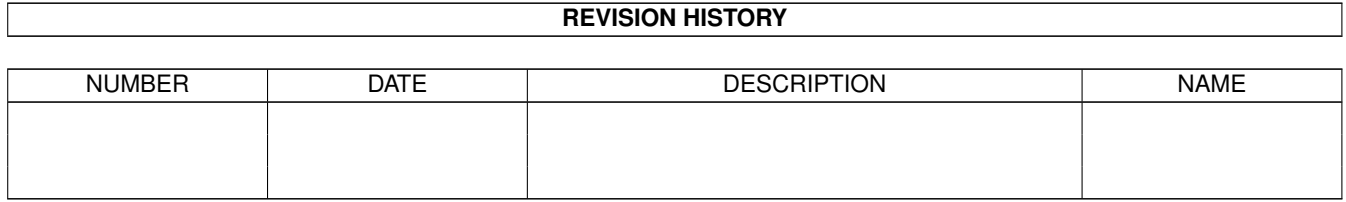

# **Contents**

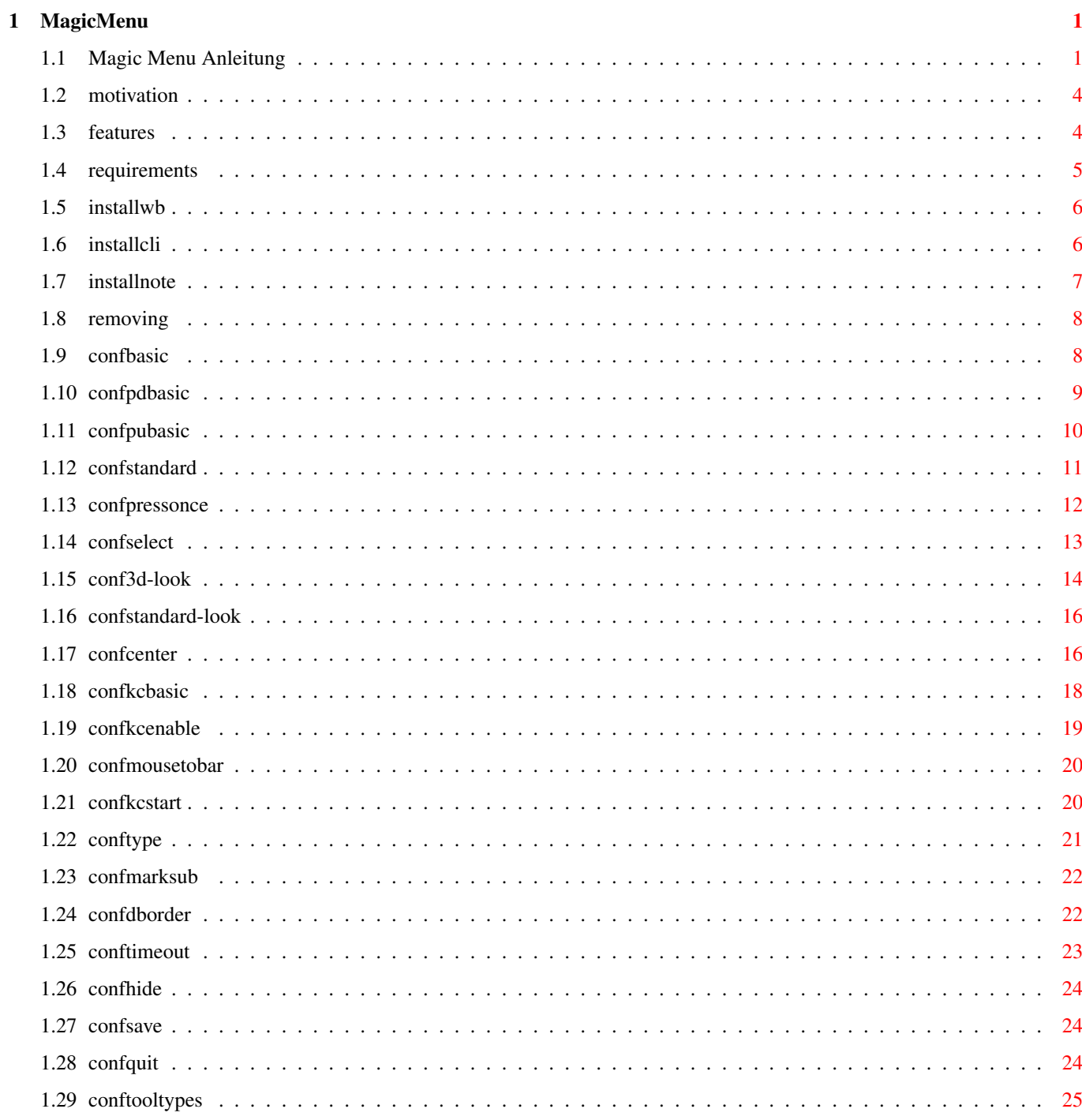

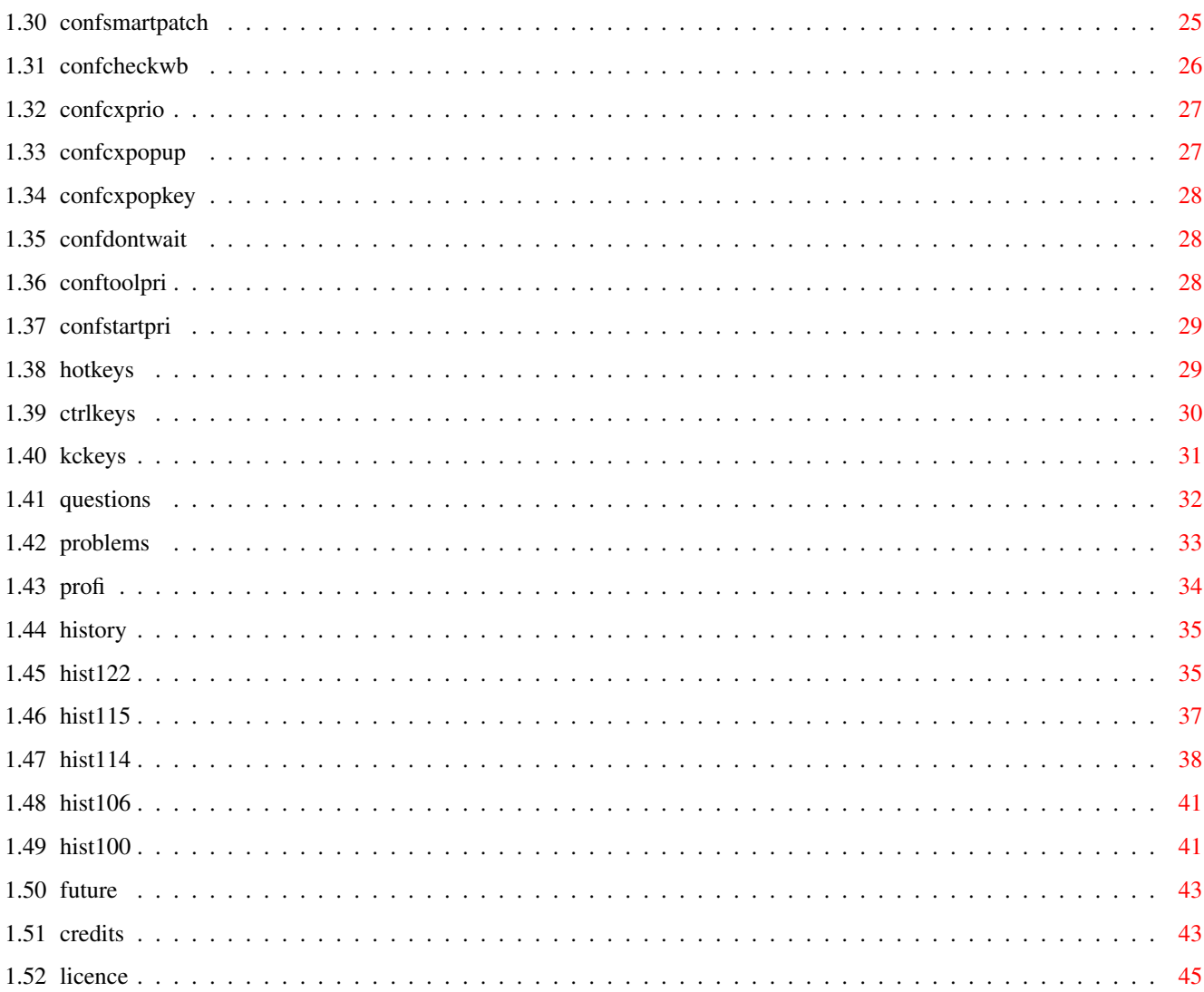

# <span id="page-4-0"></span>**Chapter 1**

# **MagicMenu**

# <span id="page-4-1"></span>**1.1 Magic Menu Anleitung**

\*\*\*\*\*\*\*\*\*\*\*\*\*\*\*\*\*\*\*\*\*\*\*\*\*\*\*\*\*\*\*\*\*\*\*\*\*\*\*\*\*\*\*\*\*\*\*\*\*\*\*\*\*\*\*\*\*\*\*\*\*\*\*\*\*\*\*\*\*\*\*\*\*\* ←- M A G I C M E N U V 1 . 2 2 \*\*\*\*\*\*\*\*\*\*\*\*\*\*\*\*\*\*\*\*\*\*\*\*\*\*\*\*\*\*\*\*\*\*\*\*\*\*\*\*\*\*\*\*\*\*\*\*\*\*\*\*\*\*\*\*\*\*\*\*\*\*\*\*\*\*\*\*\*\*\*\*\*\* © 1992 Martin Korndörfer \*\*\*\*\*\*\*\*\*\*\*\*\*\*\*\*\*\*\*\*\*\*\*\*\*\*\* \* \* \* W I C H T I G ! ! ! \*  $\star$ \*\*\*\*\*\*\*\*\*\*\*\*\*\*\*\*\*\*\*\*\*\*\*\*\*\*\* BITTE AUF ALLE FÄLLE DIE INSTALLATIONSHINWEISE LESEN!!! USER, DIE MAGIC MENU 1.21 ODER ÄLTER VERWENDET HABEN, SOLLTEN AUF JEDEN FALL DIE ENTWICKLUNG LESEN! I N H A L T ===========

1. Einführung

1.1 Motivation

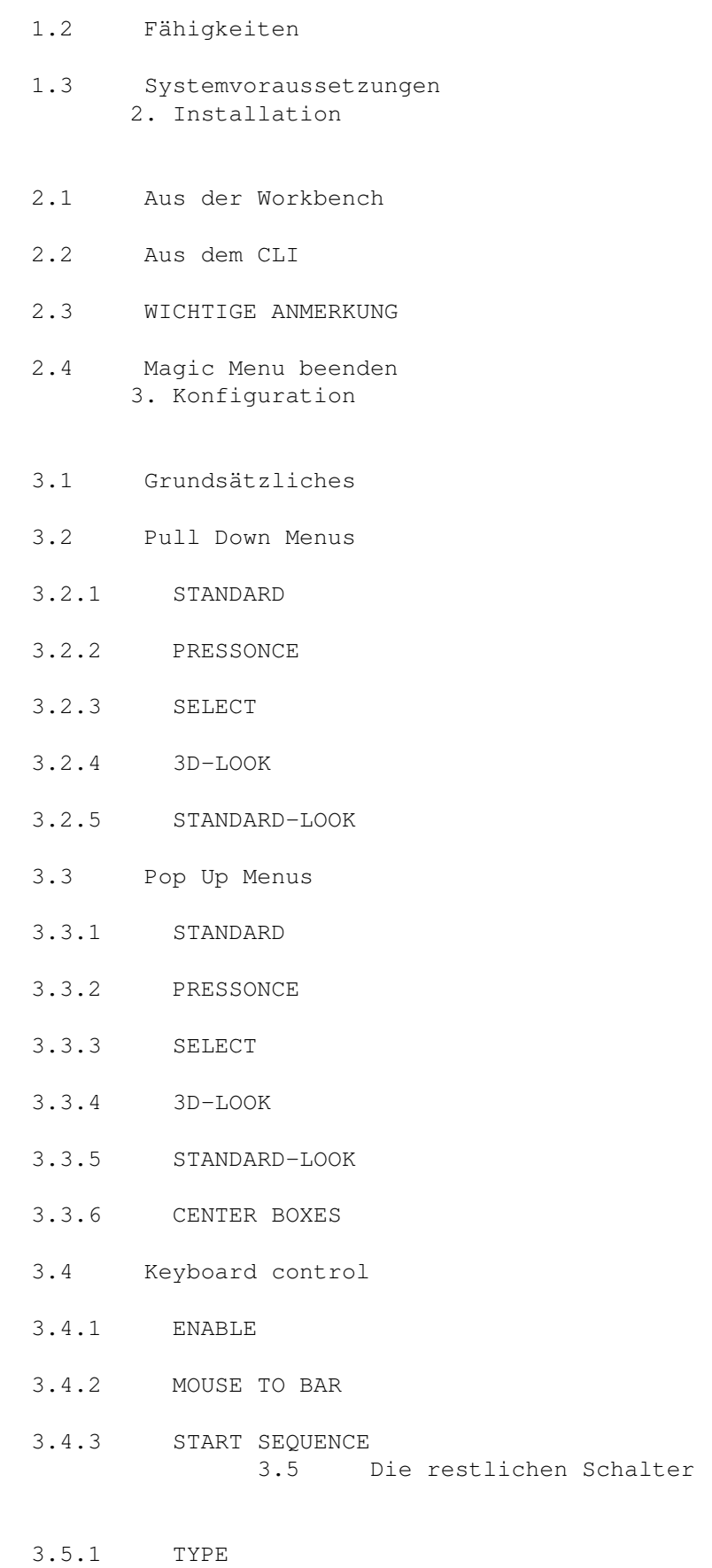

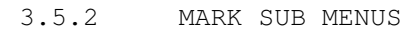

- 3.5.3 DOUBLE BORDERS
- 3.5.4 MENU TIMEOUT
- 3.5.5 HIDE
- 3.5.6 SAVE
- 3.5.7 QUIT
- 3.6 Tool Types
- 3.6.1 SMARTPATCH
- 3.6.2 CHECKWB
- 3.6.3 CX\_PRIORITY
- 3.6.4 CX\_POPUP
- 3.6.5 CX\_POPKEY
- 3.6.6 DONOTWAIT
- 3.6.7 TOOLPRI
- 3.6.8 STARTPRI 4. Tastaturbelegung
- 4.1 Hotkeys 4.2 Bei der Menüauswahl
- 4.2.1 In allen Modi
- 3.6.2 Tastatursteuerung 5. Hinweise und Problemlösungen
- 5.1 Fragen & Antworten
- 5.2 Problemecke
- 5.3 Infos für Programmierer 6. Geschichtliches
- 6.1 Entwicklung
- 6.2 Geplante Features 7. Der Abspann
- 7.1 Credits

7.2 Nutzungsbedingungen

#### <span id="page-7-0"></span>**1.2 motivation**

#### 1.1 Motivation \*\*\*\*\*\*\*\*\*\*\*\*\*\*

Bei der Entwicklung von AmigaOS 2.0 haben die Entwickler das Erscheinungsbild der Amiga-Oberfläche auf sehr beeindruckende Art und Weise überarbeitet.

Nur leider haben sie die Intuition Menüs dabei vergessen...

Da ich dem tristen Menü-Altag entfliehen wollte und mich die diversen Programme, die es dafür so gibt, alle nicht so zufriedenstellen konnten, habe ich mich eben selbst an die Tastatur gesetzt...

(ausserdem macht es vieeeel Spass den Amiga zu programmieren!)

#### <span id="page-7-1"></span>**1.3 features**

1.2 Fähigkeiten \*\*\*\*\*\*\*\*\*\*\*\*\*\*\*

Folgende Features bietet Magic Menu:

- o Alle Intuition Menüs werden durch Magic Menu ersetzt. Also kommen alle Programme, die die standard System-Menüs verwenden, in den Genuß der MagicMenu Features.
- o Magic Menu unterstützt sowohl Pull-Down Menüs wie auch

Pop-Up Menüs o Die Darstellung der Menüs erfolgt entweder im ← konventionellen

Standard-Look oder im modernen, AmigaOS 2.0 konformen  $3D-Look$ o Die Menüs können vollständig über die Tastatur gesteuert werden,

damit endlich der lästige Griff zur Maus entfällt.

- o Es werden drei unterschiedliche Bedienungsmethoden angeboten:
	- Standard , Press Once und Select o Magic Menu kann auf vielfältige Art Konfiguriert werden, so können Bedienung und das Erscheinungsbild von Pull-Down und Pop-Up Menüs getrennt eingestellt werden
- o Von jedem(!) Menü merkt sich Magic Menu genau, welche Punkt(e) zuletzt ausgewählt wurden, und verhält sich beim erneuten den Aufruf des Menüs so, daß dieser oder benachbarte Punkte sehr schnell aktiviert werden können.
- o wird das Menü aktiviert während der gerade aktive Screen nicht sichtbar ist (da er von einem anderen Screen überdeckt wird), so wird der Screen, auf dem das Menü angezeigt wird, nach vorne geholt. Nach der Auswahl ist wieder alles wie zuvor.
- o Erfolgt während einer einstellbaren Zeit keine Bedienung (Mausbewegung, Tastendruck), so wird die Menüauswahl automatisch beendet, damit der Rechner nicht unnötig blockiert wird.

und und und....

#### <span id="page-8-0"></span>**1.4 requirements**

1.3 Systemvoraussetzungen \*\*\*\*\*\*\*\*\*\*\*\*\*\*\*\*\*\*\*\*\*\*\*\*\*

Es gibt nur eine einzige Voraussetzung für Magic Menu, nämlich daß der Rechner mit Amiga OS 2.04 (37.175) oder besser ausgestattet ist.

Auch mit Kickstart 3.0 läuft Magic Menu ohne Probleme, das Programm passt sich sogar an einige spezielle Fähigkeiten des neuen Betriebssystems an.

Zusätzliche Libraries sind nicht notwendig.

Anwender mit Kickstart 1.3 oder älter müssen leider mit einem Requester vorlieb nehmen, der sie darauf aufmerksam macht, daß sie IMMER noch nicht up-to-date sind...

## <span id="page-9-0"></span>**1.5 installwb**

2.1 Installation von der Workbench aus \*\*\*\*\*\*\*\*\*\*\*\*\*\*\*\*\*\*\*\*\*\*\*\*\*\*\*\*\*\*\*\*\*\*\*\*\*\*

Magic Menu besteht nur aus einem einzelnen Programm. Die einfachste Installation erfolgt über die Workbench.

Dazu muß das Icon "MagicMenu" in der Schublade "WBStartup" der Boot-Partition gezogen werden. Dadurch wird das Programm automatisch bei jedem Neustart des Systems geladen und aktiviert.

Damit nicht bei jedem Neustart das Einstellungsfenster von Magic Menu geöffnet wird, sollte im Informationsfenster des MagicMenu Icons der

Tool Type CX\_POPUP=FALSE" eingestellt werden. Wie das Informationsfenster der Workbench funktioniert steht im Amiga Handbuch.

Amiga User mit einem 68030 Prozessor können auch die Datei "MagicMenu.030" verwenden, diese Version wurde speziell für diese CPU compiliert. Das bringt leichte Geschwindigkeitsvorteile.

Die Konfiguration von Magic Menu wird im Programmicon gespeichert. Man kann die Einstellungen ändern, in dem man die Tool Types direkt verändert, wesentlich einfacher ist es aber, alles im Programm nach den eigenen Wünschen über das Dialogfenster einzustellen. Magic Menu erzeugt die entsprechenden TOOL TYPES automatisch wenn die Konfiguration abgespeichert wird.

#### <span id="page-9-1"></span>**1.6 installcli**

2.2 Installation über das CLI \*\*\*\*\*\*\*\*\*\*\*\*\*\*\*\*\*\*\*\*\*\*\*\*\*\*\*\*\*

Auch übers CLI läßt sich Magic Menu starten. Die Einstellungen werden auch

dann aus der .info Datei von Magic Menu gelesen. Das Icon muß also immer mitkopiert werden.

Magic Menu koppelt sich selbstständig von dem CLI ab, so daß der Befehl RUN nicht benötigt wird. Ein erneuter Start von Magic Menu läßt das

> Einstellungsfenster erscheinen.

Kommandozeilenparameter existieren in der aktuellen Version nicht.

#### <span id="page-10-0"></span>**1.7 installnote**

2.3 WICHTIGE ANMERKUNG! \*\*\*\*\*\*\*\*\*\*\*\*\*\*\*\*\*\*\*\*\*\*\*

Magic Menu ist darauf angewiesen einige Betriebssystemroutinen zu patchen.

Das ist eine problemlose Angelegenheit, so lange kein anderes Programm die gleichen Routinen patcht.

Es kann vorkommen, dass sich Magic Menu nicht mehr aus dem Speicher entfernen kann, wenn sich ein anderes Programm in die Routinen einklinkt. Magic Menu stellt das selbstständig fest und gibt eine entsprechende Meldung aus.

Um Probleme dieser Art ganz auszuschliessen, sollte das Programm "SaferPatches" von Martin Adrian oder ein anderes, dementsprechendes Programm verwendet werden.

Wird SaferPatches mit Magic Menu verwendet, sollte die TOOL TYPE Option

> SMARTPATCH auf NO gestellt werden. Sonst IMMER auf YES lassen!!!

Querverweise:

Bekannte Probleme mit MagicMenu

Informationen für Programmierer

### <span id="page-11-0"></span>**1.8 removing**

2.4 Magic Menu beenden (Uninstall) \*\*\*\*\*\*\*\*\*\*\*\*\*\*\*\*\*\*\*\*\*\*\*\*\*\*\*\*\*\*\*\*\*\*

Magic Menu kann auf drei Arten aus dem System entfernt werden:

- Im

Einstellungsfenster von Magic Menu auf QUIT drücken.

- Über das Steuerprogramm Exchange, das auf der Workbench im Tools/Commodities Verzeichnis zu finden ist.
- Mit einem Ctrl-C, das dem Magic Menu Prozeß gesendet wird.

Es kann allerdings vorkommen, daß Magic Menu nicht sofort aus dem System entfernt werden kann.

Das kleinere Problem ist wenn ein Programm noch nicht auf eine Nachricht von Magic Menu geantwortet hat, sobald die Antwort eintrifft, kann Magic Menu beendet werden, trifft die Nachricht nie ein, so hat Magic Menu ein Timeout eingebaut.

Sehr viel problematischer ist der Fall, daß ein Programm, das nach Magic Menu gestartet wurde, die selben Betriebssystemroutinen gepatcht hat. Magic Menu erkennt das automatisch, und zeigt eine entsprechende Meldung an. Meist bleibt einem dann nur noch Magic Menu zu deaktivieren, es verbleibt dann ruhig und friedlich im Speicher. Die Auswahl "Force uninstall" sollte nur dann getroffen werden, wenn man wirklich weiß, was man tut, da sonst die einwandfreie Funktion des System nicht mehr gewährleistet ist. Siehe dazu auch die

> Installations Anmerkung und der Tool Type SMARTPATCH

## <span id="page-11-1"></span>**1.9 confbasic**

3.1 Grundsätzliches zur Konfigurierung \*\*\*\*\*\*\*\*\*\*\*\*\*\*\*\*\*\*\*\*\*\*\*\*\*\*\*\*\*\*\*\*\*\*\*\*\*\*

Magic Menu speichert alle Einstellungen in den TOOL TYPES

seines eigenen

Icons ab. Natürlich können diese Tool Types von Hand geändert werden, bei einigen wenigen ist das auch die einzige Möglichkeit. Die meisten Optionen können aber bequem über eine Graphische Oberfläche modifiziert werden.

Um das Einstellungsfenster von Magic Menu zu öffnen gibt es drei Möglichkeiten: - Das Programm ein zweites mal aufrufen - Mit Hilfe des Programms "Exchange" (auf der Workbench im Verzeichnis Tools/Commodities zu finden): Den Eintrag "MagicMenu" anwählen und "Show Interface" anklicken. - Der einfachste Weg ist aber über den Hotkey von Magic Menu. Wenn er nicht geändert wurde ist das die Tastenkombination <CTRL>-<ALT>-<LEERTASTE>. Das Fenster ist in vier Bereiche aufgeteilt: - Einstellungen für Pull-Down Menüs - Einstellungen für Pop-Up Menüs - Einstellungen für die Tastaturkontrolle - Allgemeine Schalter, die das Verhalten von Magic Menu in  $\leftrightarrow$ allen Modi beeinflussen. Das Fenster kann jederzeit mit dem Close-Gadget in der oberen linken Fensterecke oder über den Knopf HIDE geschlossen werden, dabei bleibt Magic Menu aber im System erhalten. Mit SAVE kann die aktuelle Einstellung gespeichert werden. Dazu werden die TOOL TYPES in dem Icon, von dem aus Magic Menu gestartet wurde, entsprechend modifiziert. Der Knopf QUIT dient zum Entfernen von Magic Menu. **1.10 confpdbasic**

> <span id="page-12-0"></span>3.2 Pull Down Menüs \*\*\*\*\*\*\*\*\*\*\*\*\*\*\*\*\*\*\*

sind genau das, was man als Amiga Anwender unter den Standard Menüs gewohnt ist. Also, in der Screenleiste eine Menüzeile, beim Anwählen eines Menüpunktes wird eine Mebübox nach unten aufgeklappt. Die Pull-Down Menüs von Magic Menu arbeiten genauso, nur daß man zwischen den zwei folgenden Darstellungsformen wählen kann Standard-Look  $3D-Look$ und das Menü auf vier Arten bedienen kann (die Tastatursteuerung jetzt mal ausser acht lassend): Standard Press Once Select Welche dieser Methoden bzw. Darstellungsarten Magic Menu ← verwenden soll,

```
wird im linken Bereich des
                 Einstellungsfensters
                 festgelegt.
```
# <span id="page-13-0"></span>**1.11 confpubasic**

3.3 Pop Up Menüs \*\*\*\*\*\*\*\*\*\*\*\*\*\*\*\*

Viele Amiga Anwender werden diese Option zuerst etwas ungewohnt empfinden, man gewöhnt sich aber recht schnell daran, und dann ist es eine sehr bequeme Art, eine Menüauswahl zu treffen.

Im Gegensatz zu den normalen Pull-Down Menüs werden nach dem aktivieren des Menüs die einzelnen Punkte nicht in der Titelzeile des Screens angezeigt, sondern es erscheint ein Kasten, genau da, wo sich der Mauszeiger gerade befindet, in dem die Menüpunkte untereinander aufgeführt sind.

Man spart sich also den Weg, mit der Maus in die Menüleiste zu fahren.

Ansonsten funktioniert alles, wie bei den normalen Pull-Down Menüs gewohnt, so gibt es auch hier die zwei Darstellungsformen

Standard-Look und 3D-Look und die drei verschiedenen Modi, das Menü zu bedienen: Standard Press Once Select Zusätzlich existiert noch eine Einstellung namens CENTER BOXES , die die Bedienung noch weiter vereinfachen soll.

```
Welche dieser Methoden bzw. Darstellungsarten Magic Menu verwenden soll,
wird im mittleren Bereich des
                Einstellungsfensters
                festgelegt.
```
### <span id="page-14-0"></span>**1.12 confstandard**

3.2.1 / 3.3.1 STANDARD Bedienung \*\*\*\*\*\*\*\*\*\*\*\*\*\*\*\*\*\*\*\*\*\*\*\*\*\*\*\*\*\*\*\*

Magic Menu verhält sich in der Standardeinstellung genau wie man es vom Amiga Betriebssystem gewohnt ist:

Nach dem Druck auf die rechte Menütaste erscheint die Menüleiste (entweder als Pull-Down oder als Pop-Up Menü, je nach Einstellung des Menütyps ).

Die Menüleiste bleibt nur so lange sichtbar, wie man die rechte Maustaste gedrückt hält. Sobald man den Mauszeiger über einen Menüpunkt bewegt, werden die Auswahlpunkte dieses Menüs angezeigt.

Um einen bestimmten Punkt auszuwählen, setzt man die Maus über das gewünschte Feld und läßt die rechte Maustaste los.

Um einen Menüpunkt auszuwählen ohne das Menü zu verlassen, kann - ebenso wie bei den Intuition Menüs - die linke Maustaste auf dem entsprechenden Punkt gedrückt werden.

TOOL TYPE : für Pull-Down Menüs : PD\_BUTTONMODE=STANDARD für Pop-Up Menüs : PU\_BUTTONMODE=STANDARD

Andere Bedienungsarten:

Press Once

Select

#### <span id="page-15-0"></span>**1.13 confpressonce**

#### 3.2.2 / 3.3.2 PRESS ONCE Bedienung \*\*\*\*\*\*\*\*\*\*\*\*\*\*\*\*\*\*\*\*\*\*\*\*\*\*\*\*\*\*\*\*\*\*

Besonders für Trackball-Besitzer, aber auch für alle anderen, bringt diese Einstellung eine deutliche Erleichterung.

Die rechte Maustaste muß während der Menüauswahl nicht mehr ständig gedrückt werden, sondern ein kurzer Klick genügt.

Dann wird die Menüleiste angezeigt (entweder als Pull-Down oder als Pop-Up Menü, je nach Einstellung des Menütyps ), und man kann genau wie in der

> Standard-Einstellung mit der Maus die Menüs durchsehen.

Um einen Menüpunkt auszuwählen muß entweder die rechte oder die linke Maustaste gedrückt werden. Drückt man eine der Maustaste ausserhalb des Menübereichs, so wird die Menüauswahl abgebrochen.

Um einen Menüpunkt auszuwählen ohne das Menü zu verlassen, muß die linke Maustaste zusammen mit der Shift-Taste betätigt werden.

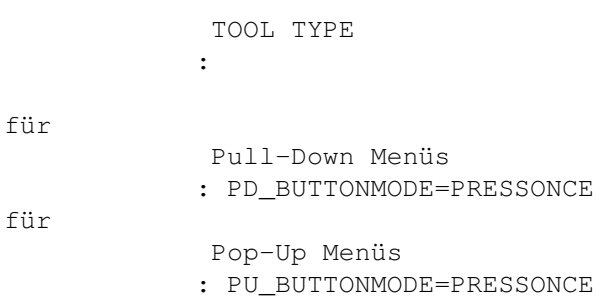

#### Andere Bedienungsarten:

Standard

Select

## <span id="page-16-0"></span>**1.14 confselect**

3.2.3 / 3.3.3 SELECT Bedienung \*\*\*\*\*\*\*\*\*\*\*\*\*\*\*\*\*\*\*\*\*\*\*\*\*\*\*\*\*\*

Die Einstellung, die ich persönlich am bequemsten finde - besonders für

Pop-Up Menüs

.

Wie bei der

PressOnce Einstellung, muß die rechte Maustaste nur einmal kurz gedrückt werden und die Menüleiste wird angezeigt (entweder als Pull-Down oder als Pop-Up Menü, je nach Einstellung des Menütyps ).

Im Gegensatz zu den anderen Bedienungsmodi werden jetzt die Menüpunkte nicht aktiviert, in dem man mit der Maus über das entsprechende Feld bewegt, sondern man muß zusätzlich die linke Maustaste drücken, um den Punkt anzuwählen. Das gilt auch für Untermenüs: erst durch Klick auf den Menüpunkt, der noch weitere Unterpunkte enthält, werden diese sichtbar.

Das hat den grossen Vorteil, daß man nicht ständig versehentlich falsche Menüs aufklappt, nur weil man die Maus versehentlich um ein paar Pixel falsch bewegt hat. Bei einigen Programmen sind die Menüs derart verschachtelt, daß eine Bedienung auf die herkömmliche Art zum Geduldspiel werden kann. Mit SELECT kann man die Menüs dagegen wie eine ganz normale Knopfleiste bedienen.

Klickt man einen Menüpunkt an, der keine weiteren Unterpunkte enthält, so wird der entsprechende Punkt ausgewählt und an das zuständige Programm mitgeteilt.

Um einen Menüpunkt auszuwählen ohne das Menü zu verlassen, muß die linke Maustaste zusammen mit der Shift-Taste betätigt werden.

> TOOL TYPE :

für

Pull-Down Menüs : PD\_BUTTONMODE=SELECT für Pop-Up Menüs

: PU\_BUTTONMODE=SELECT

Andere Bedienungsarten:

Standard

Press Once

## <span id="page-17-0"></span>**1.15 conf3d-look**

3.2.4 / 3.3.4 3D-LOOK Darstellung \*\*\*\*\*\*\*\*\*\*\*\*\*\*\*\*\*\*\*\*\*\*\*\*\*\*\*\*\*\*\*\*\*

Mit der neuen Betriebssystemversion 2.0 hat Commodore ein neues, dreidimensional wirkendes Outfit für die Oberfläche des Amigas eingeführt.

Magic Menu bildet dieses auch für die Menüs nach. Das heißt, die Menüboxen, selektierten Menüpunkte und Symbole scheinen aus dem restlichen Bild hervorzuragen oder wirken wie eingedrückt.

Das ist nicht nur optisch schöner, sondern im Normalfall auch übersichtlicher.

Auch zwei funkionelle Unterschiede der Darstellung ergeben sich daraus:

- Intuition hebt einen Menüpunkt nur dann hervor, wenn dieser nicht "disabled", also mit Geisterschrift dargestellt, ist. Magic Menu verhält sich ähnlich, nur werden um ausgeschaltete Menüpunkte trotzdem mit einer Art "Geisterrahmen" versehen, nicht zuletzt um dadurch die

Tastaturbedienung zu erleichtern.

- Neben den normalen Menüpunkten, die irgend eine Funktion auslösen, gibt es auch solche, die eine Option ein- oder ausschalten. Optisch sind diese Punkte mit einem Haken versehen (wenn die Option eingeschaltet ist). Für diese verwendet Magic Menu ebenfalls einen (natürlich optisch aufgebesserten) Haken. Es gibt allerdings noch andere Menüpunkte, die von Intuition ebenfalls nur mit einem Haken versehen werden, eigentlich aber ganz anders funktionieren: Sogenannte "Multual Exclude" (=sich gegenseitig ausschliessende) Menüs. Z.B. eine Auswahl für die Hintergrundfarbe mit den Option "Rot", "Grün", "Weiss". Davon kann immer nur ein Punkt aktiv sein. Magic Menu stellt diese Punkte wie ein Multual-Exclude-Gadget der OS 2.0 Oberfläche dar: die nicht aktiven Menüpunkte bekommen ein Bild das einen herausragenden Knopf symbolisieren soll, der aktive Punkt einen eingedrückten, ausgefüllten Knopf. Damit können diese Menüpunkte auch optisch von den anderen unterschieden werden.

Voraussetzung für den 3D-Look ist allerdings, daß der entsprechende Screen mehr als 2 Farben hat und auf eine 2.0 kompatible Weise geöffnet wurde.

gerade ältere Programme, die für 1.3 geschrieben wurden, können so diese Darstellung nicht bieten.

Es gibt aber Programme (z.B. TagScreens von Martin Berndt) die dafür sorgen, daß alle Screens den 3D-Look bekommen. Aber hier ist Vorsicht geboten, da dabei oft die Farbauswahl nicht stimmt, und die Menüs deshalb nicht mehr besonders dreidimensional aussehen. Dann sollte doch besser die

> Standarddarstellung gewählt werden.

Um zwischen der Standarddarstellung und der 3D-Darstellung umzuschalten, kann jederzeit, während das Menü angezeigt wird, die Ctrl-Taste gedrückt werden.

Bei wenigen Programmen, speziell solchen, die Farbauswahlmenüs verwenden, kann es bei der 3D-Darstellung Probleme geben, siehe dazu bitte die

```
Problemecke
```
TOOL TYPE :

für

Pull-Down Menüs : PD\_LOOK=3D

für

Pop-Up Menüs : PU\_LOOK=3D

# <span id="page-19-0"></span>**1.16 confstandard-look**

3.2.5 / 3.3.5 STANDARD-LOOK Darstellung \*\*\*\*\*\*\*\*\*\*\*\*\*\*\*\*\*\*\*\*\*\*\*\*\*\*\*\*\*\*\*\*\*\*\*\*\*\*\*

Wer - warum auch immer - auf die dreidimensionale Darstellung der Menüs verzichten will, kann auf die gewohnte Anzeige umschalten, in der die Menüs genau wie von Intuition angezeigt werden.

Alle Vorteile von Magic Menu können dann weiterhin verwendet werden.

Die Darstellung wurde so exakt wie möglich nachgebildet, es gibt nur einen winzigen Unterschied zu den orignal Intuition-Menüs:

Wenn das Menü über die Tastatur bedient wird, werden auch "disabled" Menüpunkte (= ausgeschaltete, also in Geisterschrift dargestellte Menüpunkte) hervorgehoben. Das ist notwendig, da man sich sonst nicht orientieren kann.

Wenn ein Screen nur 2 Farben hat, oder auf die alte Kickstart 1.3 kompatible Weise geöffnet wurde, so wird automatisch die Standarddarstellung gewählt.

Unter Kickstart 3.0 gibt es ein Problem mit einigen wenigen Programmen, die den Screen nicht korrekt öffnen, und Magic Menu dadurch dazu verleiten, falsche Farben für die Menüs zu verwenden. In einem solchen Fall sollte mit der Ctrl-Taste in die dreidimensionale Darstellung umgeschaltet werden. Weitere Informationen dazu siehe in der Problemecke

> TOOL TYPE :

.

für

für

Pull-Down Menüs : PD\_LOOK=2D Pop-Up Menüs

: PU\_LOOK=2D

## <span id="page-19-1"></span>**1.17 confcenter**

3.3.6 CENTER BOXES \*\*\*\*\*\*\*\*\*\*\*\*\*\*\*\*\*\*

Diese Einstellung ist nur bei Pop-Up Menüs wirksam, bei Pull-Down Menüs hat sie keinerlei Auswirkung.

Wenn ein Menüpunkt noch weitere Unterpunkte besitzt, so wird dieses Untermenü normalerweise rechts oder links unterhalb dieses Menüpunktes plaziert. Wo es genau hinkommt, bestimmt letztendlich der Programmierer, der die Menüs erstellt hat.

Mit der Einstellung CENTER BOXES wird diese fixe Plazierung ignoriert, und statt dessen eine möglichst effiziente gewählt:

Wurde der entsprechende Menüpunkt noch nie vorher angewählt, so wird das Untermenü vertikal um den Menüpunkt zentriert. Zur Verdeutlichung eine kleine grafische Darstellung:

Beispiel ohne CENTER BOXES:

--------- | Project | | | | Edit | | ------- ----------- ||Options| Tabs |  $|$  -------|  $|$ | Texts | Pathes | --------| | | Colors | | -------- ---- ||Height | 10 |  $|$  -------| | | Width | 12 | | | | | Depth | 15 | --------- ----

Beispiel mit CENTER BOXES:

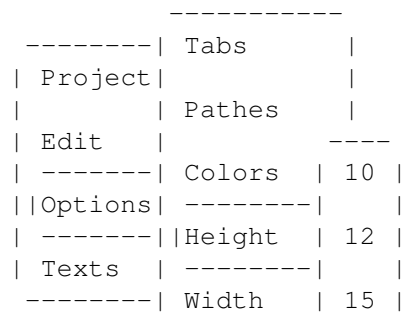

| ---- | Depth | -----------

Ein wenig anders läuft es, wenn bereits früher ein Punkt aus dem Untermenü ausgewählt wurde: dann nämlich wird die Box so zentriert, daß der zuletzt ausgewählte Menüpunkt möglichst nah an der Maus liegt.

> TOOL TYPE :

für

Pop-Up Menüs : PU\_CENTER=YES oder PU\_CENTER=NO

#### <span id="page-21-0"></span>**1.18 confkcbasic**

#### 3.4 Tastatursteuerung \*\*\*\*\*\*\*\*\*\*\*\*\*\*\*\*\*\*\*\*\*

Eine der ganz grossen Vorteile von Magic Menu ist, daß die Maus eigentlich in ihrem Häuschen bleiben kann, da die Menüs vollständig über die Tastatur bedienbar sind, auch wenn ein Menüpunkt über keine Schnellwahl (Amigataste + Buchstabe) verfügt.

Wird das Menü über die Tastatur aktiviert (entweder über die Tastenkombination <RECHTE ALT> + <RECHTE AMIGA> oder über die Tastenkombination, die über START SEQUENCE eingestellt wurde), so werden die Menüpunkte in der Screenleiste am oberen Bildschirmrand angezeigt. Bei der Tastatursteuerung wird immer die Pull-Down Menü Darstellung verwendet.

In der Menüleiste ist ein Menüpunkt hervorgehoben. Wenn das Menü zum ersten mal aktiviert wurde, ist das immer der Punkt am linken Rand, sonst der zuletzt verwendete. Mit den Cursortasten kann zwischen den Menüs gewählt werden, Return zeigt ein Untermenü an, oder - wenn es keine mehr gibt - wählt den entsprechenden Menüpunkt aus. Mit der ESC-Taste kommt man wieder eine Ebene zurück (aus dem Untermenü in das vorhergehende). Drückt man ESC während nur noch die Titelzeile des Menüs angezeigt wird, so wird das Menü ohne Auswahl abgebrochen.

Die bequemste Art zu einem bestimmten Menüpunkt zu gelangen, ist die Buchstabenwahl, dabei muß nur der Anfangsbuchstabe des gewünschten Punktes gedrückt werden, und damit ist dieser schon ausgewählt. Gibt es mehrere Menüpunkte mit dem selben Anfangsbuchstaben, so wird zunächst der nächstliegende hervorgehoben. Ein zweiter Druck auf den selben Buchstaben hebt dann denn nächsten Punkt hervor, und so weiter. Der gewünschten Punkt muß dann mit der Returntaste ausgewählt werden.

Um einen Menüpunkt auszuwählen ohne das Menü zu verlassen, muß die Returntaste zusammen mit der Shift-Taste betätigt werden.

Die Menüauswahl kann jederzeit durch erneuten Druck der Aktivierungssequenz (siehe oben) abgebrochen werden.

Wie man schnell bemerkt, denkt Magic Menu mit, und hebt immer den zuletzt aktiven Menüpunkt hervor, wenn ein (Unter-)menü erneut angezeigt wird.

Folgende Einstellungsmöglichkeiten gibt es für die Tastatursteuerung:

ENABLE

MOUSE TO BAR

START SEQUENCE Diese Einstellungen werden im rechten Bereich des Einstellungsfensters festgelegt.

Eine genaue Beschreibung der Taste befindet sich im Kapitel Tastaturbelegung

## <span id="page-22-0"></span>**1.19 confkcenable**

3.4.1 ENABLE (Keyboard control) \*\*\*\*\*\*\*\*\*\*\*\*\*\*\*\*\*\*\*\*\*\*\*\*\*\*\*\*\*\*\*

Wenn dieser Schalter markiert ist, kann das Menü auch über die Tastatur gesteuert werden.

Siehe dazu die folgenden Kapitel:

Tastatursteuerung

Tastaturbelegung

#### <span id="page-23-0"></span>**1.20 confmousetobar**

3.4.2 MOUSE TO BAR \*\*\*\*\*\*\*\*\*\*\*\*\*\*\*\*\*\*

Manche Programme (DPaint, Directory Opus u.a.) lassen eine Menüauswahl nur dann zu, wenn sich die Maus in der Titelzeile des Screens befindet, da die rechte Maustaste sonst eine andere Funktion hat.

Da dadurch auch die Menüauswahl per Tastatur verhindert wird, wenn sich die Maus zu weit unten befindet, hat Magic Menu die Möglichkeit vor der Aktivierung des Menüs die Maus in das obere linke Eck des Screens zu bewegen.

Mit Hilfe des Schalters MOUSE TO BAR kann diese Funktion eingeschaltet werden. Normalerweise hat das keine negativen Seiteneffekte, so daß diese Option eigentlich immer eingeschaltet bleiben kann.

Für nähere Informationen dazu siehe bitte das Kapitel

Infos für Programmierer

#### <span id="page-23-1"></span>**1.21 confkcstart**

3.4.3 START SEQUENCE \*\*\*\*\*\*\*\*\*\*\*\*\*\*\*\*\*\*\*\*

In diesem Eingabefeld wird angegeben, mit welcher Tastenkombination die

tastengesteuerte Menüauswahl aktiviert werden kann.

Dabei werden die selben Tastenbezeichnungen verwendet, die auch alle anderen Commodity-Programme kennen, siehe dazu das Amiga Anwender Handbuch.

Hier eine Aufstellung über alle Codes, die von Amiga OS 2.04 (37.175) erkannt werden (spätere Versionen kennen auch noch andere Bezeichnungen):

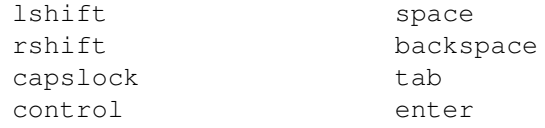

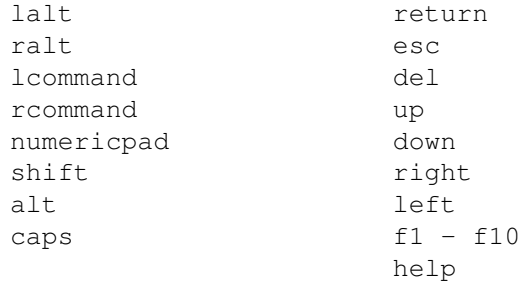

ENABLE

so bedeutet z.B. die Eingabe "lcommand space", daß die linke Amiga-Taste (=lcommand) und die Leertaste (=space) betätigt werden muß.

Wird eine fehlerhafte Kombination eingegeben, so meldet das Magic Menu, und die alte Einstellung bleibt aktiv.

Die Tastenkombination "ralt rcommand" (also die rechte Alt und Amiga Taste zusammen) funktioniert immer, unabhängig welche Start Sequenz eingegeben wird (es sei denn,

ist nicht angewählt).

#### <span id="page-24-0"></span>**1.22 conftype**

3.5.1 TYPE (grosses Cycle Gadget) \*\*\*\*\*\*\*\*\*\*\*\*\*\*\*\*\*\*\*\*\*\*\*\*\*\*\*\*\*\*\*\*\*

Über diesen Wahlschalter kann ausgeählt werden, ob Pull-Down oder Pop-Up Menüs verwendet werden:

USE PULL DOWN MENU ONLY

Ist diese Einstellung aktiv, so wird generell nur das Pull-Down Menü verwendet.

USE POP UP MENU ONLY

Bei dieser Einstellung wird immer das Pop-Up Menü verwendet, auch wenn die Maus bereits in der Titelzeile ist. Einzige Ausnahme: Die

> Tastatursteuerung greift auch hier auf das Pull-Down Menü zurück.

USE PULL DOWN WHEN POINTER IN MENUBAR, POP UP OTHERWISE:

Der "Automatik-Mode", wenn die Maus in der Titelzeile ist, wird das Pull-Down Menü verwendet, sonst das Pop-Up. Das ist deswegen recht praktisch, da man (als Gewohnheitstier) oft mit der Maus an den oberen Bildrand geht, bevor man die rechte Maustaste drückt. Dann sollte aber auch das erwartete Pull-Down Menü erscheinen, und der Anwender nicht von dem Pop-Up Kasten überascht werden.

TOOL TYPE

:

für "USE PULL DOWN MENU ONLY": MENUTYPE=PULLDOWN für "USE POP UP MENU ONLY": MENUTYPE=POPUP für "USE PULL DOWN WHEN POINTER ...": MENUTYPE=AUTO

## <span id="page-25-0"></span>**1.23 confmarksub**

3.5.2 MARK SUB MENUS \*\*\*\*\*\*\*\*\*\*\*\*\*\*\*\*\*\*\*\*

Mit dieser Option kann eine Markierung für Menüpunkte, die weitere Unterpunkte enthalten, aktiviert werden.

Dabei wird am rechten Rand solcher Menüpunkte ein kleiner Pfeil nach rechts angezeigt.

Ist allerdings der Text dieses Punktes zu lang, oder verwendet das Programm eine eigene Markierung (z.B. alle Programme, die ihre Menüs mit Hilfe der GadTools.library aufbauen), dann wird die Markierung von Magic Menu unterdrückt.

> TOOL TYPE :

MARKSUB=YES oder MARKSUB=NO

## <span id="page-25-1"></span>**1.24 confdborder**

3.5.3 DOUBLE BORDERS \*\*\*\*\*\*\*\*\*\*\*\*\*\*\*\*\*\*\*\*

Normalerweise erscheinen alle Menüs von Magic Menu so, als ob sie etwas aus dem Bildschirm herausragen würden, hervorgehobene Menüpunkte erscheinen etwas nach hinten vesetzt.

Ausserdem ergibt sich bei den Pull-Down Menüs eine Art "Karteikarteneffekt".

Wenn diese Option aktiv ist, wird stattdessen ein Rahmen um die Menüs gezeichnet, hervorgehobene Menüpunte scheinen etwas herauszuragen.

Der Unterschied ist rein optisch, am besten probiert man beide Varianten aus und bleibt dann bei der, die besser gefällt.

Im

Standard-Look hat diese Option keine Wirkung.

TOOL TYPE

:

DOUBLEBORDER=YES oder DOUBLEBORDER=NO

## <span id="page-26-0"></span>**1.25 conftimeout**

3.5.4 MENU TIMEOUT \*\*\*\*\*\*\*\*\*\*\*\*\*\*\*\*\*\*

Hier kann die Zeit (in Sekunden) eingestellt werden, nach der die Menüauswahl automatisch abgebrochen wird, wenn keine Bedienung (Mausbewegung, Tastendruck...) mehr erfolgt ist.

Es können Werte zwischen 1 und 120 Sekunden eingegeben werden.

Da Magic Menu - genau wie die normalen Intuition Menüs - den Screen, auf dem die Menüs angezeigt werden, einfriert, wird somit eine längere Blockierung der Programme vermieden.

Ausserdem kann es in seltenen Fällen dazu kommen, daß sich Magic Menu und Intuition gegenseitig in die Quere kommen, z.B. wenn ein Fenster verschoben werden soll, während ein Menü angezeigt wird. (Da der Anwender selbst kein Fenster verschieben kann, während ein Menü angezeigt wird, ist das fast schon ausgeschlossen.) In einem solchen Falle bleibt der Mauszeiger stecken, und

der Amiga nimmt keine Eingaben mehr an. Eine solche Situation nennt man einen "Deadlock". Nach der eingestellten Timeout Zeit befreit Magic Menu den Amiga allerdings automatisch aus diesem Deadlock.

Siehe auch die folgenden Kapitel:

Problemecke

Infos für Programmierer

TOOL TYPE :

TIMEOUT=<Zeit in Sekunden>

## <span id="page-27-0"></span>**1.26 confhide**

3.5.5 HIDE

\*\*\*\*\*\*\*\*\*\*

```
Dieser Knopf läßt das
                Einstellungsfenster
                verschwinden, Magic Menu bleibt
aber witer aktiv.
```
Statt HIDE kann auch das Close Gadget des Fensters angeklickt werden.

# <span id="page-27-1"></span>**1.27 confsave**

3.5.6 SAVE \*\*\*\*\*\*\*\*\*\*

Die aktuellen Einstellungen von Magic Menu werden fest gespeichert und sind somit auch beim nächsten Programmstart wieder aktiv.

Magic Menu speichert seine Einstellungen im Icon ab, von dem aus es gestartet wurde (wenn Magic Menu aus dem CLI gestartet wurde, so wird gegebenfalls ein Icon angelegt).

# <span id="page-27-2"></span>**1.28 confquit**

3.5.7 QUIT

\*\*\*\*\*\*\*\*\*\*

Wenn auf diesen Knopf gedrückt wird, versucht Magic Menu sich selbst aus dem System zu entfernen.

Das muß nicht immer funktionieren, siehe dazu auch die Kapitel

Magic Menu beenden

Infos für Programmierer

#### <span id="page-28-0"></span>**1.29 conftooltypes**

3.6 Tool Types \*\*\*\*\*\*\*\*\*\*\*\*\*\*

Magic Menu wird vollstäding über die Tool Types der Workbench gesteuert. Hier eine kurze Erklärung, wie diese Tool Types geändert werden können. Eine detailiertere Beschreibung befindet sich im Amiga Anwender Handbuch.

- 1. Mit der Maus das Icon von Magic Menu einmal anklicken
- 2. aus dem Menü "Icons" (deutsch "Piktogramm") den Punkt "Info" (deutsch "Informationen") anwählen. Es öffnet sich ein Fenster mit allerlei interessanten Details zu der Datei MagicMenu.
- 3. Aus der unten angezeigten Liste den gewünschten Tool Type auswählen. Eventuell muß mit dem Scrollbalken und den Pfeilen rechts die Liste nach oben gescrollt werden. Ist der gewünschte Tool Type nicht in der Liste, so muß er neu erstellt werden, dazu auf "NEW" (deutsch "NEU") drücken.
- 4. In dem Eingabefeld den gewünschten Wert in der Form

<TOOLTYPE>=<WERT>

eingeben.

Die Schritte 3 und 4 für alle gewünschten Tool Types wiederholen.

5. Zum Abspeichern der Änderungen auf "SAVE" (deutsch "Speichern") drücken.

#### <span id="page-28-1"></span>**1.30 confsmartpatch**

#### \*\*\*\*\*\*\*\*\*\*\*\*\*\*\*\*

Bevor sich Magic Menu aus dem System entfernt, überprüft es zuerst alle gepatchten Vektoren, ob sich nach Magic Menu ein weiteres Programm in die gleichen Systemroutinen eingehängt hat. Im Normalfall kann Magic Menu in einem solchen Fall nicht entfernt werden.

Es gibt Programme, die generell das Patchen von Systemroutinen überwachen und so gefährliche Situationen, die durch das Patchen entstehen können, vermeiden helfen.

Ist ein solches Programm (z.B. SaferPatches von Martin Adrian) aktiv, so erkennt Magic Menu fälschlicherweise, daß die Routinen weiter verbogen worden sind.

Die Meldung kann dann getrost ignoriert werden indem man auf "Force uninstall" klickt. Um den Sicherheitstest von Magic Menu ganz auszuschalten kann auch die Option SMARTPATCH auf NO gesetzt werden.

> TOOL TYPE :

SMARTPATCH=YES oder SMARTPATCH=NO (Default: YES)

Siehe dazu auch das Kapitel

Magic Menu beenden

#### <span id="page-29-0"></span>**1.31 confcheckwb**

3.6.2 CHECKWB

Unter Kickstart 2.04 ändert die Workbench die Menüs sehr häufig mit der Funktion SetMenuStrip(), z.B. beim Anklicken eines Fensters oder eines Icons. Das ist unnötig und kostet viel Rechenzeit, es könnte genausogut ResetMenuStrip() verwendet werden.

\*\*\*\*\*\*\*\*\*\*\*\*\*

Damit trotz dieses Fehlers (der in KS 3.0 behoben ist) Magic Menu sinnvoll eingesetzt werden kann, ist Magic Menu in der Lage, wiederholtes Aufrufen von SetMenuStrip() von der Workbench für ein und das selbe Fenster zu erkennen und abzufangen.

Diese Option sollte also IMMER auf YES stehen, es sei denn, es treten unerwartete Kompilkationen mit den Workbench Menüs auf. Auf andere Menüs hat dieses Flag keinerlei Auswirkungen.

#### TOOL TYPE

:

CHECKWB=YES oder CHECKWB=NO (Default: YES)

Siehe dazu auch das Kapitel

Infos für Programmierer

#### <span id="page-30-0"></span>**1.32 confcxprio**

3.6.3 CX\_PRIORITY \*\*\*\*\*\*\*\*\*\*\*\*\*\*\*\*\*

Diese Option gibt die Priorität (Reihenfolge, in der die Ereignisse bearbeitet werden) von Magic Menu in der Commodity-Handler Kette an.

Im Normalfall sollte das 0 sein.

TOOL TYPE

:

CX\_PRIORITY=<Priorität> (Default: 0)

## <span id="page-30-1"></span>**1.33 confcxpopup**

3.6.4 CX\_POPUP

Steht diese Option auf YES, dann wird das Einstellungsfenster von Magic Menu sofort nach dem Programmstart geöffnet.

Wird Magic Menu bei jedem Systemstart aufgerufen (über WBStartup oder der User-Startup), dann sollte diese Option ausgeschaltet werden.

\*\*\*\*\*\*\*\*\*\*\*\*\*\*

TOOL TYPE

:

CX\_POPUP=YES oder CX\_POPUP=NO (Default: YES)

#### <span id="page-31-0"></span>**1.34 confcxpopkey**

```
3.6.5 CX_POPKEY
***************
```
In diesem Tool Type wird angegeben, welche Tastensequenz das

Einstellungsfenster von Magic Menu öffnet.

Normalerweise ist das "control alt space", es kann aber auf jeden beliebigen anderen Wert gesetzt werden.

TOOL TYPE

```
:
```
CX\_POPKEY=<Tastensequenz> (Default: control alt space)

## <span id="page-31-1"></span>**1.35 confdontwait**

3.6.6 DONOTWAIT \*\*\*\*\*\*\*\*\*\*\*\*\*\*\*

Diese Option MUSS angegeben werden, wenn Magic Menu in der WBStartup Schublade aufgerufen werden soll, da die Workbench sonst vergeblich darauf wartet, daß Magic Menu fertig wird.

TOOL TYPE

:

DONOTWAIT

# <span id="page-31-2"></span>**1.36 conftoolpri**

3.6.7 TOOLPRI \*\*\*\*\*\*\*\*\*\*\*\*\*

Die Workbench teilt jedem gestarteten Programm eine Priorität zu, die über diesen Tool Type festgelegt werden kann.

Normalerweise ist das die Priorität 0.

Magic Menu sollte allerdings auf einen höheren Wert eingestellt zu werden, damit die Darstellung der Menüs nicht durch ein rechenintensives Programm gebremst wird.

Empfehlenswert ist der Wert 5, den auch die Intuition selbst verwendet.

TOOL TYPE

TOOLPRI=<Priorität> (Default: 0)

:

#### <span id="page-32-0"></span>**1.37 confstartpri**

3.6.8 STARTPRI \*\*\*\*\*\*\*\*\*\*\*\*\*\*

Dieser Tool Type hat nur bei Programmen in der WBStartup Schublade Bedeutung.

Er gibt an, in welcher Reihenfolge die Programme gestartet werden sollen. Da das in der Regel keine Rolle spielt, kann dieser Wert normalerweise auf 0 stehen.

Eine Ausnahme stellen Programme dar, die die Workbenchmenüs modifizieren, diese MÜSSEN nach Magic Menu gestartet werden.

TOOL TYPE

STARTPRI=<Priorität> (Default: 0)

:

<span id="page-32-1"></span>**1.38 hotkeys**

```
4.1 Hotkeys
***********
```
Hotkeys sind Tastenkombinationen, die jederzeit eine bestimmte Aktion auslösen.

MagicMenu verwendet drei Hotkeys:

<CTRL> <ALT> <LEERTASTE>

Zeigt das Einstellungsfenster an. Dieser Hotkey kann über den Tool Type CX\_POPKEY modifiziert werden.

<LINKE AMIGATASTE> <LEERTASTE>

Aktiviert die Menüauswahl mit der Tastensteuerung . Funktioniert nur, wenn die Tastensteuerung aktiviert ist. Dieser Hotkey kann über die Option START SEQUENCE modifiziert werden.

<RECHTE ALT> <RECHTE AMIGATASTE>

.

Aktiviert ebenfalls die Menüauswahl mit der Tastensteuerung. Dieser Hotkey wurde eingebaut, um mit Intuition kompatibel zu bleiben. Er kann nicht modifiziert werden.

#### <span id="page-33-0"></span>**1.39 ctrlkeys**

4.2.1 Tastaturbelegung in allen Modi \*\*\*\*\*\*\*\*\*\*\*\*\*\*\*\*\*\*\*\*\*\*\*\*\*\*\*\*\*\*\*\*\*\*\*\*

Die folgenden Tasten funktionieren immer, wenn das Menü angezeigt wird, unabhängig von der gewählten Bedienungsart

 $\times$ ESC $>$ 

Bricht das Menü ab, ohne eine Auswahl getroffen zu haben. Bei der Tastursteuerung wird nur das zuletzt geöffnete Untermenü geschlossen, um das Menü ganz zu verlassen muß also evtl. bis zu drei mal <ESC> gedrückt werden.

<CTRL> (während das Menü angezeigt wird)

Schaltet zwischen der 3D- und der Standarddarstellung um. Sinnvoll, wenn bei einem Menü die Farben nicht korrekt angezeigt werden.

<CTRL> (drücken und halten BEVOR die Menüauswahl aktiviert wird)

Wenn ein Menü nicht mit Magic Menu zusammenarbeitet, kann auf diese Weise auf die original Intuition Menüs zurückgegriffen werden. Allerding muß dann auf alle Vorteile von Magic Menu verzichtet werden.

Hotkey zum Aktivieren der Tastensteuerung

Wird einer der beiden Aktivierungs-Hotkeys gedrückt, so wird die Menüauswahl immer abgebrochen.

Siehe auch das Kapitel

Tastaturbelegung für die Tastensteuerung

## <span id="page-34-0"></span>**1.40 kckeys**

4.2.2 Tastaturbelegung für die Tastensteuerung \*\*\*\*\*\*\*\*\*\*\*\*\*\*\*\*\*\*\*\*\*\*\*\*\*\*\*\*\*\*\*\*\*\*\*\*\*\*\*\*\*\*\*\*\*\*

Die folgenden Tasten funktionieren nur, wenn die Menüauswahl über einen der

Tastaturhotkeys gestartet wurde.

<RETURN>

Öffnet ein (Unter-)Menü oder wählt einen Menüpunkt an. Zusammen mit der Shift Taste können mehrere Menüpunkte angewählt werden. Der letzte Menüpunkt muß aber immer OHNE Shift gedrückt werden!

<CURSOR RECHTS> und <CURSOR LINKS>

Wählt einen Hauptmenüpunkt aus. Mit Shift zusammen kommt man ganz nach rechts bzw. links.

<CURSOR OBEN> und <CURSOR UNTEN>

Wählt einen (Unter-)Menüpunkt aus. Mit Shift zusammen kommt man ganz nach oben bzw. unten.

Buchstaben- oder Zifferntaste

Der nächste (Unter-)Menüpunkt, der mit der gedrückten Taste beginnt, wird ausgewählt. Ist dieser Menüpunkt der einzige, der mit diesem Buchstaben anfängt, wird der Punkt automatisch aktiviert (je nach Punkt also das Untermenü geöffnet oder das Menü mit der entsprechenden Auswahl beendet).

Siehe auch das Kapitel

Tastatursteuerung

#### <span id="page-35-0"></span>**1.41 questions**

#### 5.1 Fragen und Antworten \*\*\*\*\*\*\*\*\*\*\*\*\*\*\*\*\*\*\*\*\*\*\*\*

- F: "Immer, wenn ich das Menü aktiviere, bleibt alles stehen. Warum?"
- A: Magic Menu muß genau wie Intuition selbst den Screen, auf dem das Menü angezeigt wird, sperren. Das heißt, kein Programm kann mehr auf diesem Screen eine Ausgabe machen. Die Ausgabe auf anderen Screens wird nicht blockiert, mit einer Ausnahme: Fenster können nicht geöffnet werden (die Programme, die ein Fenster öffnen wollen, müssen warten, bis die Menüauswahl abgeschlossen ist).
- F: "Mein Programm läuft auf einem anderen Screen, trotzdem wird es angehalten! Warum?"
- A: Eventuell macht das Programm Ausgaben in das CLI (das sich in der Regel auf der Workbench befindet) und wird angehalten, wenn auf der Workbench ein Menü geöffnet wird. Das passiert auch ohne Magic Menu. Eine andere Möglichkeit ist, daß das Programm versucht, ein Fenster zu öffnen.
- F: "Bei einigen Programmen hat das Menü recht seltsame Farben. Warum?"
- A: Wenn ein Screen mit den 2.0 "Tags" geöffnet wird, dann hat dieser Screen die richtigen Farben mitbekommen. Alle andere Screens (die 1.3 kompatibel geöffnet werden) werden normalerweise in der Standarddarstellung (wie unter Intuition) angezeigt. Programme wie "TagScreens" können num auch bei "herkömmlichen" Screens den 3D-Look einführen, allerdings stimmen dann die Farben nicht immer. Im Notfall kann immer mit der CTRL-Taste auf die Standarddarstellung umgeschaltet werden, ohne daß auf die Vorzüge von Magic Menu verzichtet werden muss.
- F: "Bei Farbauswahlmenüs bekomme ich falsche Farben. Wie kann ich das ändern?
- A: Wenn das Menü dargestellt wird, einfach die CTRL-Taste drücken.

Siehe auch die Kapitel

Problemecke

Infos für Programmierer

#### <span id="page-36-0"></span>**1.42 problems**

5.2 Problemecke (Bekannte Fehler) \*\*\*\*\*\*\*\*\*\*\*\*\*\*\*\*\*\*\*\*\*\*\*\*\*\*\*\*\*\*\*\*\*

Leider lassen sich einige Probleme nicht ganz vermeiden, damit niemand überrascht wird, hier eine Aufstellung über alle bekannten Schwierigkeiten:

- o Bei allen Fensteroperationen ausser OpenWindow(), OpenWindowTagList() und ActivateWindow() kann es zu einem Deadlock kommen, wenn gerade das Menü aktiv ist. Dieser Deadlock wird aber durch den Timeout abgefangen.
- o Um die Menüs im OS 2.0-Look anzuzeigen, müssen Textfarbe und Hintergrundfarbe vertauscht werden. Ich habe versucht, daß so intelligent wie möglich zu machen. Trotzdem kann es passieren, daß in einigen Menüs die Farben falsch angezeigt werden, und Verwirrung entsteht. Z.B. wird bei Farbauswahlmenüs oft Farbe 0 als Farbe 1 angezeigt (alle anderen Farben werden korrekt angezeigt). Wenn für ein Menü die Darstellung von Magic Menu absolut nicht verwendbar ist, kann die rechte Maustaste zusammen mit der Ctrl-Taste gedrückt werden, dann wird wieder das original Intuition Menü verwendet. Auch während ein Menü angezeigt wird, kann mit der Ctrl Taste auf den Standard-Look umgeschaltet werden, der alle Farben korrekt wiedergibt.
- o Unter Kickstart 3.0 ist ein neues Phänomen aufgetaucht. Magic Menu wertet die Informationen der neuen DrawPen Struktur aus, in der die Farben für die Menüs (über das Prefs Programm "Palette") eingestellt werden. In der Standarddarstellung verwendet Magic Menu diese Farben. Es scheint aber einige Programme zu geben (Superbase, Euromail), die diese Struktur falsch belegen, und somit Magic Menu ziemlich verwirren. Bei diesen Programmen kann es deswegen vorkommen, daß in der STANDARDdarstellung falsche Farben verwendet werden, dann sollte mit der Ctrl-Taste auf die 3D-Darstellung umgeschaltet werden.

Siehe auch die Kapitel

Fragen & Antworten

Infos für Programmierer

## <span id="page-37-0"></span>**1.43 profi**

5.3 Informationen für Programmierer \*\*\*\*\*\*\*\*\*\*\*\*\*\*\*\*\*\*\*\*\*\*\*\*\*\*\*\*\*\*\*\*\*\*\*

Ich habe versucht, Magic Menu so kompatibel wie möglich zu halten, d.h. daß das Verhalten von Intuition so gut wie möglich nachgebildet wird.

Also:

- o Bei der Darstellung der Menüs wird der entsprechende Screen gelockt, die Darstellung der Menüs geschieht unsichtbar im Hintergrund und wird dann mit der Routine SwapBitsRastPortClipRect() der layers.library komplett in den Schirm kopiert. Dadurch funktioniert Magic Menu auch mit den diversen Grafikkarten Hacks, wie der Domino oder Omnibus.
- o Damit nicht durch einen Programmfehler oder illegal aufgebaute Menüs Speicherbereiche überschrieben werden können, werden die Menüs in Layers gezeichnet, die alle Zeichenoperationen automatisch am Rand clippen.
- o Bevor Magic Menu ein Menü aufbaut, wird an alle Fenster, die IDCMP\_MENUVERIFY gesetzt haben, eine entsprechende Nachricht gesendet. Das aktuelle Fenster kann die Menüauswahl über MENUCANCEL unterbinden.
- o Magic Menu sendet Menuevents mit dem Kommando IND\_WRITEEVENT des input.device über die Input-Handler Kette. Intuition schickt dann eine entsprechende IDCMP-Message an das aktive Fenster. Auch Programme, die das Menü über Input-Handler oder das console.device abfragen, bekommen so Nachricht.
- o IDCMP\_MENUHELP wird unterstützt. Getestet habe ich das mit Kai Iskes KCommodity, dem einzigen mir bekannten Programm, das dieses Feature nutzt.
- o Die Funktionen OpenWindow(), OpenWindowTagList(), ClearMenuStrip(), SetMenuStrip(), ResetMenuStrip() und ActivateWindow() wurden gepatcht, so daß sie erst zur Ausführung kommen, wenn die Menüoperation abgeschlossen ist, um Deadlocks oder Abstürze zu vermeiden.
- o Programmierer, die Menüs für ihre Programme erstellen, sollten darauf achten, die korrekten Werte für das Feld MenuItem->FLAGS zu verwenden. So muß z.B. ein Text, der nicht angewählt werden kann, oder eine Trennlinie das Flag HIGHNONE (\$00c0) erhalten, und nicht - wie bei einigen Programmen scheinbar üblich - HIGHIMAGE (\$0000). Durch diesen Fehler kann die Tastatursteuerung für den Anwender etwas verwirrend werden.

Siehe auch die Kapitel

Fragen & Antworten

Problemecke

#### <span id="page-38-0"></span>**1.44 history**

#### 6.1 Entwicklung (History) \*\*\*\*\*\*\*\*\*\*\*\*\*\*\*\*\*\*\*\*\*\*\*\*\*

Um zu erfahren, was sich in den einzelnen Versionen von Magic Menu geändert hat, kann man die folgenden Kapitel lesen. Anwender, die bereits eine ältere Version von Magic Menu installiert hatten, sollten unbedingt lesen, was sich seit dem geändert hat.

Wer einfach wissen möchte, mit welchen Problemen ich zu kämpfen hatte, kann sich die History auch durchlesen. Zu beachten ist dabei, daß die Aufstellung chronologisch verkehrt herum ist (die jüngsten Änderungen ganz oben, die ältesten ganz unten).

> Version 1.22 Version 1.15 Version 1.14 Version 1.06 Version 1.00 Geplante Features für kommende Versionen

#### <span id="page-38-1"></span>**1.45 hist122**

#### Revision V1.22 --------------

changed on Wednesday, 24-Feb-93 13:42:39 by Martin Korndörfer. LogMessage : Folgende Fehler wurden beseitigt:

- Im Standard-Look wurden bei der Mehrfachselektierung die Checkmarks nicht korrekt upgedated.
- Ebenfalls im Standard-Look wurden die Shortkeys zu weit rechts gezeichnet.
- Im Pull-Down Menü wurden die Hauptmenüpunkte zwei Pixel zu weit links gezeichnet. (Hinweis von Martin Huttenloher) Änderungen:
- Wenn das ToolType CHECKWB gesetzt ist, wird jetzt auch für PageStream

ein ähnlicher Patch vorgenommen. Das ist nur eine Zwischenlösung, bis das Menu-Chaching fuer die Programme getrennt gesteuert werden kann. (Vorschlag von Martin Huttenloher)

#### Revision V1.21 --------------

changed on Tuesday, 16-Feb-93 18:00:21 by Martin Korndörfer. LogMessage : Folgende Fehler wurden beseitigt:

- Wenn in einem Fenster ohne Menue die rechte Maustaste gedrückt wurde, hat Magic Menu ein wenig Speicher verloren. (Hinweis von Paul Miranda und Peter Elzner).
- Wenn RMBTRAP gesetzt war, wurden ZWEI Messages (MENUDOWN) generiert.
- Der Font für die Menüleiste wurde nicht immer korrekt gesetzt.
- MagicMenu behandelt jetzt Requester korrekt. D.h. wenn ein Requester in einem Fenster aktiv ist, kann kein Menue aktiviert werden. Ausserdem werden jetzt die Double-Menue-Requester korrekt unterstuetzt. (Es gibt TATSAECHLICH Programme, die dieses Feature nutzen...) (Hinweis von Gerhard Schmidt).
- Zwei Enforcer-Hits beseitigt.
- Änderungen:
- Uebergrosse Screens werden bei der Tastatursteuerung jetzt richtig verschoben, so dass der aktuelle Menuepunkt immer sichtbar ist.
- Der SELECT Modus wurde etwas flexibler: Man kann nun auch die rechte Maustaste gedrueckt halten bei der Auswahl. Laesst man die rechte Maustaste ausserhalb des Menues los, so wird die Auswahl abgebrochen, laesst man sie innerhalb des Menues los, so verhaelt sich MagicMenu wie gehabt. Somit verhalten sich die MagicMenus im Select-Mode aehnlich wie in Motif, OS/2 und W\*ndows.

#### Revision V1.20 --------------

Folgende Fehler wurden beseitigt:

- Tja, auch in V 1.19 wurden die Amigakeys nicht immer richtig plaziert, diesmal waren die Submenus dran... Ich hab jetzt den Work-Around fuer Programme, die die Shortcuts nachtraeglich (nach SetMenuStrip()) in die Menüstruktur reinpatchen (siehe Revision 1.13) wieder rausgenommen, da es sonst doch etwas undurchsichtig wurde.

Revision V1.19

--------------

changed on Donnerstag, 24-Dez-92 14:44:09 by Martin Korndörfer. LogMessage: (Das Weihnachtsupdate ;-) )

Folgende Fehler wurden beseitigt:

- Beim Abspeichern der Einstellungen wurden die Darstellung der Pull-Down- und Pop-Up Menüs immer auf 3D umgestellt und auch so abgespeichert. Der Bug ist schon immer drin gewesen, ich hab die Bugreports immer auf einen alten Fehler geschoben, sorry.
- Wenn Menues mehrspaltig waren und die Punkte mit Shortcuts versehen waren, wurden die Amigakeys teilweise wild in der Zeile gezeichnet. Behoben (Hinweis von Candid Böschen)

Revision V1.18 --------------

changed on Montag, 21-Dez-92 21:31:31 by Martin Korndörfer. LogMessage: Folgende Fehler wurden beseitigt:

- ActivateWindow() funktionierte manchmal nicht mehr, wenn Magic Menu aktiv war. (Hinweis von unzähligen Anwendern)

Änderungen:

- Das Checkmark (Haken oder MX-Image) wird jetzt VOR dem Menuetext gezeichnet, dadurch wird der Text bei Fonts kleiner Topaz 8 nicht mehr durch das Image ueberschrieben. Das ist eine Zwischenloesung, fuer die 3.0 NewLook-Menues, so lange Magic Menu die Images nicht skaliert. (Vorschlag von Martin Berndt)
- Im Select-Modus kann ein bereits angewählter Menüpunkt noch zurückgenommen werden, so lange die linke Maustaste gedrückt bleibt, indem die Maus von dem Punkt wegbewegt wird. (Vorschlag von Michael Balzer)

Revision V1.17 --------------

changed on Donnerstag, 11-Dez-92 18:57:00 by Martin Korndörfer. LogMessage: Folgende Fehler wurden beseitigt:

- Im 3D-Look konnte es vorkommen, daß einige Menüeinträge gelöscht wurden, wenn man sie hervorhob. Diese Menüs hatten den COMPLEMENT DrawMode in der IntuiText-Struktur gesetzt. Dieses Flag wird im 3D-Look jetzt ignoriert.

## <span id="page-40-0"></span>**1.46 hist115**

#### Revision V1.15

--------------

changed on Mittwoch, 02-Dez-92 22:49:57 by Martin Korndörfer. LogMessage: Änderungen:

- Umgestellt auf die neue SAS/C Version 6.0 / 6.1
- Selektierte Menüpunkte werden jetzt auch im 3D-Look invertiert. Disablete Menüpunkte werden im 3D-Look "geghosted" hervorgehoben, im Standardlook - wie bei Intuition - gar nicht, es sei denn, die Menüs werden über die Tastatur bedient, dann geht es nicht anders.
- Für Toggle-Menüpunkte wird jetzt wieder ein Haken verwendet (der im 3D-Look natürlich auch erhaben wirkt). Multual-Exclude Menüs werden weiterhin mit den bisherigen MX-Images markiert.
- Kickstart 3.0 wird unterstützt. Die skalierten Images und die neuen DrawPens werden im Standard-Look verwendet. Interleaved Bitmaps werden zum schnelleren Kopieren der Menü-Boxen verwendet.
- Die 3D-Images von MagicMenu werden jetzt auf die gesetzten DrawPens umgemapped, wenn nicht die Standardwerte verwendet werden. So bekommen jetzt auch Programme, mit unüblichen DrawPen Einstellungen (z.B. PageStream 2.x, Term...), die erhabenen Symbole in den Menüs. Bei Screens mit vielen Farben und unüblichen DrawPens kann auf langsamen Rechnern eine kurze Pause zwischen dem Aktivieren und dem Darstellen des Menüs bemerkbar werden.
- Zum Erstellen der Menüs werden (wieder) Layers verwendet, um Abstürze durch das "Menu-Caching"-Problem (siehe "Ungelöste Probleme" weiter unten) auszuschliessen.
- Bei PressOnce und Select kann nun auch mit der linken Maustaste abgebrochen werden, wenn der Mauszeiger ausserhalb des Menüs ist. (Vorschlag von Marc Jackish)
- Ein erneuter Druck auf den Menü-Hotkey bricht jetzt die Menüauswahl ab. (Vorschlag von Stefan Stuntz)
- Die Intuition-Menü-Tastenkombination (rechte Alt und Amigataste) funtioniert jetzt genauso, wie die eingestellte Aktivierungssequenz. (Vorschlag von Michael Thiel und Magnus ? )
- Die Menüleiste beim Pull-Down Menü ist jetzt genauso groß wie die

Screenleiste selbst. (Vorschlag von Reza Elghazi und vielen anderen)

- Da der detach-Startupcode von SAS/C 6.0 jetzt auch das neue AmigaOS 2.0 Feature "progdir:" unterstützt, kann MagicMenu ab sofort auch ohne RUN aus dem CLI gestartet werden, es koppelt sich selbsttätig von diesem CLI ab.

Ungelöste Probleme:

- Einige Programme modifizieren ihre Menüs ohne sie vorher mit ClearMenuStrip() abgemeldet zu haben. Das ist lt. den RKM-Richtlinien eine Todsünde. Intuition kommt damit (leider) zurecht, aber das "Menu-Chaching" von MagicMenu nicht. In einer späteren Version wird das Menu-Caching für einzelne Screens ausgeschaltet werden können, bis dahin muß man damit leben.
- In Kickstart 3.0 kamen einige neue DrawPens fuer die Menüleiste dazu. Einige Programme (z.B. Euromail, Superbase Pro 1.0) setzen diese DrawPens auf unsinnige Werte. Unter 2.x hat das keine Auswirkungen, unter 3.0 richtet sich MagicMenu aber bei der Standard-Darstellung nach diesen Pens, was recht unübliche Farbeffekte hervorrufen kann. (Anmerkung an Programmierer: Ja, ich werte dri Version aus!).

Folgende Fehler wurden beseitigt:

- Wenn ein Programm ein eigenes CheckImage definiert, wurde bei der Standard-Darstellung ein nicht vorhandenes "NoCheckImage" (Symbol, wenn ein Menüpunkt nicht selekiert ist) bearbeitet und angezeigt. Das führte zu wilden Abstürzen. (Hinweis von Markus Bartsch und Candid Böschen)
- Magic Menu stürtzte unter 3.0 oft ab, u.a. wegen der skalierten Images für das CheckMark und das Amigazeichen. Behoben. (Hinweis von unzähligen Usern...)
- Alle Commodity-Hotkey Strings (aus den Tool Types und dem Prefs Fenster) wurden in Großbuchstaben umgewandelt, dadurch konnten keine Hotkey mit Buchstaben ohne Shift definiert werden. Behoben. (Hinweis von Hans Maurer)
- Die diversen SunMouse Utilities machten Probleme, da das ActivateWindow() zum bekannten Deadlock führte. ActivateWindow() ist jetzt ebenfalls gepatched. (Hinweis von Marc Heuler)
- Beim Menü-Flag HIGHIMAGE wurde fälschlicherweise auch invertiert.

## <span id="page-41-0"></span>**1.47 hist114**

#### Revision V1.14 --------------

changed on Dienstag, 28-Okt-92 18:17:53 by Martin Korndörfer. LogMessage: Folgende Fehler wurden beseitigt:

- Es gab ein Problem in der Version 1.13 mit der Option CHECKWB: Bei allen Programmen, die ein AppMenu installieren, ändert sich nämlich das Menülayout der Workbench... Ganz im Gegensatz zu meiner damaligen Behauptung... 8^} . Jetzt wird zusätzlich bei jedem SetMenuStrip() der Intuition geprüft, ob sich die Anzahl der Einträge im Tools-Menü geändert hat. Sollte es mit der Funktion irgendwelche Probleme geben, z.B. daß das Tools Menü nicht korrekt angezeigt wird, dann bitte CHECKWB auf NO stellen.
- Ungelöste Probleme:
- Auf langsamen Rechnern kann es immer noch vorkommen, daß der Rechner das Loslassen der rechten Maustaste "übersieht", wenn man die Taste extrem kurz drückt.

#### Revision V1.13

--------------

changed on Montag, 26-Okt-92 16:47:38 by Martin Korndörfer. LogMessage: Folgende Fehler wurden beseitigt:

- Bei 1.3 Screens wurden die Farben falsch gewählt. Jetzt gibt es nur zwei Darstellungen (so wie es auch logisch ist): Eine 3D-Darstellung, bei der die Farben geaendert werden muessen, und die Standarddarstellung, die automatisch bei 1.3 Screens gewählt wird. (Hinweis von Markus Bartsch)
- GFA-Bugsic hat offenbar die Angewohnheit, die Tastatur-Shortcuts erst NACH SetMenuStrip in die Strukturen einzubauen (oder einige Programme machen das so). Ist natürlich problematisch, ich hoffe, Magic Menu kommt damit jetzt besser zurecht.
- Ändert ein Programm ein Menü ohne SetMenuStrip() aufzurufen (z.B. ToolsDaemon), dann wird automatisch das Menü neu berechnet, wenn die geänderten Menüpunkte aufgerufen werden.
- Bei der Standarddarstellung werden die Farben nicht mehr aus der SCREEN sondern der WINDOW Struktur entnommen - ich hoffe, jetzt passt es endlich... ;-)
- Es gibt doch tatsächlich ein Programm, daß die Menüs BUSY WAITING über die CHECKED Flags abfrägt... ;-( Und dabei dann zusätzlich das Flag MENUTOGGLE nicht setzt. Dieses Flag soll laut RKM's einen Menüpunkt umschaltbar machen. Intuition ignoriert das Fehlen des Flags offensichtlich, Magic Menu sieht das jetzt auch etwas relaxter... (Hinweis von Michael Thiel)

Änderungen

- Durch die "Vorausberechnung" der Menüs bei SetMenuStrip() wird zwar die Darstellung der Menüs beschleunigt, dafür werden allerdings Programme, die häufig SetMenuStrip() aufrufen, gebremst. Eigentlich gibt es unter 2.0 dafür die Funktion ResetMenuStrip(), die nicht zu einer Neuberechnung führt... Leider benutzt die Workbench diese Funktion nicht konsequent. Deswegen habe ich ein neues Tool Type ("CHECKWB") eingeführt, daß Magic Menu dazu veranlasst, bei Aufrufen der Workbench von SetMenuStrip() zu testen, ob das Menü bereits für das Fenster installiert wurde und in diesem Fall die Neuberechnung zu unterdrücken. Da die Workbench das Layout der Menüs nie ändert, sondern nur Menüpunkte en- und disabled, ist diese Lösung unproblematisch.

#### Revision V1.12 --------------

- changed on Mittwoch, 22-Okt-92 16:34:08 by Martin Korndörfer. LogMessage: Änderungen:
	- Beim Pull Down Menü wurde die Darstellung für DoubleBorders = AUS geändert, Die Menüs haben jetzt eine Art "Kartei"-Design. (Vorschlag von Andreas Schildbach)
	- SMARTPATCH Tool Type eingeführt. Damit kann die Überprüfung der Library Vektoren vor dem Uninstallieren abgeschaltet werden (SMARTPATCH=NO), für den Fall das SaferPatches von Martin Adrian oder ein vergleichbares Programm benutzt wird.
	- CenterBoxes wurde modifiziert. Wenn in einem Menü bereits eimal eine Auswahl stattgefunden hat, dann wird nicht mehr das ganze Menü, sondern der zuletzt aktivierte Menüpunkt um den Mauszeiger zentriert. (Vorschlag von Garry Glendown)

Folgende Fehler wurden beseitigt:

- In der Pop-Up Darstellung wurden bei Menüs mit mehreren Spalten die

Untermenüs falsch positioniert. Beispiel: ClockDJ. (Hinweis von Ralph Schäfer)

- Bei der Standardarstellung wurden nicht alle Farben korrekt wiedergegeben.
- Wenn beim Pop-Up Menü der "Menükörper" eines (Unter-)menüs den Körper des restlichen Menüs (teilweise) überdeckt (z.B. wenn ein Menü sehr breite Einträge hat) konnte es vorkommen, dass eigentlich verdeckte Menüpunkte aktiviert wurden. (Hinweis von Michael Thiel)
- In den Vorversionen wurden die InputEvents auf dem Stack allokiert und waren deswegen nicht notwendigerweise auf einer Langwort-Grenze, was zur Folge hatte, dass das console.device nichts damit anfangen konnte. Jetzt werden die Events mit AllocVec angefordert. Dadurch funktionieren auch alle Programme, die Menüevents über das console.device abfragen (z.B. CSH). (Hinweis von Andreas Schildbach und Matthias Mörstedt)

#### Revision V1.11 --------------

changed on Freitag, 20-Okt-92 00:50:33 by Martin Korndörfer. LogMessage: Folgende Fehler beseitigt:

- Es konnte vorkommen, dass Magic Menu falsche Menüwerte an das Programm schickt. Dadurch wurde eine ungewollte Menüfunktion aufgerufen. (Hinweis von Kay Gehrke)
- Bei DirectoryOpus konnte es vorkommen, dass die rechte Maustaste "steckenblieb", d.h. das Programm verhielt sich so, als ob man die Taste gedrückt halten würde, obwohl man sie längst losgelassen hat. (Hinweis von Toni Günzel-Peltner (WEGAR@AMC.ZER))
- Die Menuevents werden jetzt über das input.device gesendet, dadurch bekommt jetzt auch ToolsDaemon mit, daß die Prefs geöffnet werden sollen. Das console.device kümmert sich aber leider auch darum nicht. (Hinweis von Thomas Mainz)
- Ein bereits selektierter Menüpunkt konnte beim loslassen ein weiteres mal selektiert werden, was bei MENUTOGGLE Menüpunkten zur Folge hatte, daß sie wieder umgeschaltet wurden. Dieses Verhalten ist zwar eigentlich logisch und konsequent, aber Intuition macht es anders... ... und Magic Menu passt sich dem an. (Hinweis von Sönke Brandt und Toni Günzel-Peltner)

#### Änderungen:

- SetMenuStrip() beschleunigt.
- DetailPen und BlockPen für die 2-D Darstellung werden jetzt aus der Screen Struktur genommen, nicht mehr aus der DrawInfo.

#### Revision V1.10

#### --------------

changed on Dienstag, 13-Okt-92 00:59:43 by Martin Korndörfer. LogMessage: Folgende Fehler beseitigt:

- CX\_POPKEY wurde nicht erkannt. Der Popup String wird jetzt in der Fenster Leiste angezeigt (wie sich das gehört) (Hinweis von Michael Hohmann)
- Die Vektoren der gepatchten Intuition-Routinen werden vor der Restaurierung darauf überprüft, ob sie von einem anderen Programm modifiziert worden sind, wenn dem so ist, kann Magic Menu nicht entfernt, sondern nur deaktiviert werden.
- Wenn das CheckImage eines Fensters gesetzt war wurden trotzdem die Images von Magic Menu verwendet, jetzt wird das tatsächlich eingestellte Image verwendet (aber nur, wenn die Grösse nicht dem Image von Intuition entspricht) (Hinweis von Markus Bartsch)
- Die fertigen Versionen der 1.06 wurden fälschlicherweise mit der detach.o des SAS 5.10b gelinkt, was zur Folge hatte, daß der Pfad "progdir:" nicht bekannt war (dieser Pfad ist ein neues Feature der KS 2.0, aber das dafür nötige (neue) Feld der Prozess-Struktur wird von detach.o nicht geklont). Ausserdem lief MagicMenu deswegen nicht auf 68040ern (A4000). (Hinweis von Detlev ? (TETISOFT@APG.ZER) und Markus Bartsch)
- Wurde das Fenster von Magic Menu geschlossen, obwohl es gar nicht offen war (über Exchange) wurde mit wilden Pointern CloseWindow() und andere Routinen aufgerufen... ;- (. Natürlich behoben. (Hinweis von Sönke Brandt)
- Das "Drag-Select", also das selektieren mehrere Menüpunkte mit gedrückt gehaltener, linken Maustaste (bei Press Once: gedrückter Shift-Taste) hat nicht wie beschrieben (und von Intuition vorgemacht) funktioniert. Sollte jetzt gehen. (Hinweis von Sönke Brandt) Neue Features:
- Die Daten jedes Menues werden gespeichert, so ist die Darstellung der Menues wesentlich schneller, da nicht jedesmal neu berechnet werden muss.
- Daraus konnte dann das Feature entwickelt werden, dass sich Magic Menu zu jedem Menü (inkl. Untermenüs) den zuletzt angewählten Punkt merkt, und beim nächsten Aufruf über die Tastatur sofort anspringt. (Vorschlag von Sönke Brandt, Markus Bartsch und Garry Glendown)

```
Änderungen:
```
- Bei "Double Borders" werden die angewählten Menüpunkte nicht mehr mit einem "eingedrückten" sondern "herausragendem" Feld markiert. Das macht optisch einfach mehr Sinn. (Vorschlag von Michael Hohmann)

# <span id="page-44-0"></span>**1.48 hist106**

Revision V1.06

------------- changed on Freitag, 02-Okt-92 13:19:46 by Martin Korndörfer. LogMessage: Wenn der System-Font <> ScreenFont dann wurde das Menü falsch berechnet und dargstellt. Fehler behoben. Einige Programme (MuchMore, TA) bekamen keine Events von der rechten Maustaste (was muessen die auch im Event-Stream rumpfuschen?! Sorry, Toni ... ;-) ). Behoben.

```
Revision V1.05
```
--------------

changed on Mittwoch, 30-Sep-92 14:31:13 by Martin Korndörfer. LogMessage: Umschaltung zwischen 3D- und 2D-Darstellung mit der Ctrl Taste möglich, während das Menü angezeigt wird. Lädt Tool Types jetzt auch bei Start aus dem CLI. Die Darstellung von Farbauswahl-Menüs wurde verbessert. Im Standardlook werden die Farben IMMER korrekt angezeigt. Im 3D-Look wird nur Farbe 0 fälschlicherweise als Farbe 1 angezeigt, das läßt sich aber nicht vermeiden.

#### <span id="page-44-1"></span>**1.49 hist100**

Revision V1.00 ------------- changed on Dienstag, 29-Sep-92 12:51:02 by Martin Korndörfer. LogMessage: Inkompatibilität mit DMouse und anderen Programmen beseitigt (G. Glendown) Darstellung der Menüs noch kompatibler, einige Programme (TKEd) hatten so ihre Probleme mit der Vorversion. Revision V0.98 ------------- changed on Donnerstag, 24-Sep-92 21:25:12 by Martin Korndörfer. LogMessage: Wedges für folgende Intuition-Routinen eingebaut: OpenWindow, OpenWindowTagList, ClearMenuStrip, SetMenuStrip, ResetMenuStrip Routinen werden erst ausgeführt, wenn Menüverarbeitung abgeschlossen. Die Kontrolle darüber wird mit 2 Semaphoren durchgeführt. Größe der Menüboxen geändert (Vertikal 4 Pixel kleiner) Revision V0.97 ------------- changed on Donnerstag, 24-Sep-92 01:05:02 by Martin Korndörfer. LogMessage : Tastatursteuerung im Einstellungsfenster eingebaut Double Borders eingebaut Revision V0.96 ------------- changed on Mittwoch, 23-Sep-92 23:23:39 by Martin Korndörfer. LogMessage : Fehler beim Kopieren der Bilddaten aus dem Hintergrund behoben. Der Speicher wurde freigegeben, obwohl der Blitter (evtl.) noch gar nicht fertig war Revision V0.95 ------------- changed on Dienstag, 22-Sep-92 15:52:12 by Martin Korndörfer. LogMessage : Tastatursteuerung verbessert (Buchstabenwahl) Eine Reihe von Enforcer-Hits entfernt Der Aufbau der Menüs wurde deutlich beschleunigt (Kein Clipping mehr über die Layers.library) Revision V0.90 ------------- changed on Montag, 21-Sep-92 17:03:55 by Martin Korndörfer. LogMessage : Commodity Pop up Screen erstellt, ToolTypes können gespeichert werden. Handling in allen Modi verbessert. Einige kleinere Fehler beseitigt. Revision V0.20 changed on Freitag, 18-Sep-92 00:10:58 by Martin Korndörfer. LogMessage : Die drei Menü-Modi (NORMAL, PRESSONCE, SELECT) eingebaut Tastensteuerung eingebaut Revision V0.10 ------------- changed on Donnerstag, 17-Sep-92 18:47:22 by Martin Korndörfer. LogMessage: Menü voll funktionsfähig. Diverse Fehler in der Darstellung, besonders von 1.3 Menüs, behoben. Alter "2D-Look" voll implementiert.

Revision V0.02 ------------- changed on Mittwoch, 16-Sep-92 23:16:05 by Martin Korndörfer. LogMessage: Grafikroutinen für Pull Down Menüs fertig Revision V0.01 --------------

--- Initial release ---

#### <span id="page-46-0"></span>**1.50 future**

6.2 Geplante Features \*\*\*\*\*\*\*\*\*\*\*\*\*\*\*\*\*\*\*\*\*

Folgende Features sind für zukünftige Versionen von Magic Menu noch geplant:

- o Für jeden Screen getrennt einstellbare Preferences.
- o Damit verbunden natürlich (endlich) eine komplett neue Oberfläche
- o Lokalisierung der Oberfläche
- o Trennung der Einstellungsoberfläche vom restlichen Programm
- o Die Einstellungen sollen als IFF File in ENV: gespeichert werden.

es sind noch gute Ideen willkommen!

#### <span id="page-46-1"></span>**1.51 credits**

#### 7.1 Credits \*\*\*\*\*\*\*\*\*\*\*

Das Programm Magic Menu wurde geschrieben von

Martin Korndörfer Pommernstr. 15 D-W8912 Kaufering

E-Mail Adressen: Internet: korndorf@informatik.tu-muenchen.de Z-Netz : M.KORNDOERFER@NATHAN.ZER oder SYSOP@NATHAN.ZER

Telefon: 08191 / 6383

Bitte teilt mir Bugs oder Programme, bei denen die Menüs nicht korrekt dargestellt werden, mit!

Die Oberfläche wurde gestaltet mit Hilfe der GadToolsBox 1.4 von Jan van den Baard ... thanx for this wonderful program!!

Magic Menu wurde entwickelt mit Hilfe des

SAS/C 5.10b / 6.1 C-Compilers

Das Icon von MagicMenu wurde erstellt von

Martin Huttenloher

Die ersten, noch reichlich fehlerhaften Versionen wurden getestet von

Angelika Nadler Olaf Lange Thomas Starke Quinten Martens Markus Bartsch Martin Neuhauser Dirk Taggesell

Für Hinweise und Bugreports danke ich (in alphabetischer Reihenfolge)

Markus Bartsch, Candid Böschen, Sönke Brandt, Reza Elghazi, Kay Gehrke, Garry Glendown, Toni Günzel-Peltner, Marc Heuler, Michael Hohmann, Marc Jackish, Thomas Mainz, Hans Maurer, Matthias Mörstedt, Ralph Schäfer, Andreas Schildbach, Stefan Stuntz, Dirk Taggesell, Christoph Täuber, Michael Thiel

und den vielen anderen die mir geschrieben haben.

Ausserdem danke ich

Kai Iske ... für sein KCommodity, und vorallem der CRevision. Stefan Stuntz ... für sein MFR und die Idee für den Namen ... ;-) Garry Glendown ... für seine Tips zum SAS/C Compiler und das Patchen von Funktionen.

Gewidmet sind die Magic Menus

Angel

... you're simply magic!

#### <span id="page-48-0"></span>**1.52 licence**

7.2 Erklärung & Nutzungsbedingungen (DISCLAIMER) \*\*\*\*\*\*\*\*\*\*\*\*\*\*\*\*\*\*\*\*\*\*\*\*\*\*\*\*\*\*\*\*\*\*\*\*\*\*\*\*\*\*\*\*\*\*\*\*

> No Warranty -----------

THERE IS NO WARRANTY FOR THE PROGRAM, TO THE EXTENT PERMITTED BY APPLICABLE LAW. EXCEPT WHEN OTHERWISE STATED IN WRITING THE COPYRIGHT HOLDER AND/OR OTHER PARTIES PROVIDE THE PROGRAM "AS IS" WITHOUT WARRANTY OF ANY KIND, EITHER EXPRESSED OR IMPLIED, INCLUDING, BUT NOT LIMITED TO, THE IMPLIED WARRANTIES OF MERCHANTABILITY AND FITNESS FOR A PARTICULAR PURPOSE. THE ENTIRE RISK AS TO THE QUALITY AND PERFORMANCE OF THE PROGRAM IS WITH YOU. SHOULD THE PROGRAM PROVE DEFECTIVE, YOU ASSUME THE COST OF ALL NECESSARY SERVICING, REPAIR OR CORRECTION.

IN NO EVENT UNLESS REQUIRED BY APPLICABLE LAW OR AGREED TO IN WRITING WILL ANY COPYRIGHT HOLDER, OR ANY OTHER PARTY WHO MAY REDISTRIBUTE THE PROGRAM AS PERMITTED ABOVE, BE LIABLE TO YOU FOR DAMAGES, INCLUDING ANY GENERAL, SPECIAL, INCIDENTAL OR CONSEQUENTIAL DAMAGES ARISING OUT OF THE USE OR INABILITY TO USE THE PROGRAM (INCLUDING BUT NOT LIMITED TO LOSS OF DATA OR DATA BEING RENDERED INACCURATE OR LOSSES SUSTAINED BY YOU OR THIRD PARTIES OR A FAILURE OF THE PROGRAM TO OPERATE WITH ANY OTHER PROGRAMS), EVEN IF SUCH HOLDER OR OTHER PARTY HAS BEEN ADVISED OF THE POSSIBILITY OF SUCH DAMAGES.

Magic Menu © 1992 Martin Korndörfer

Magic Menu ist \*NICHT\* Public Domain!

Das Copyright auf Magic Menu verbleibt in jedem Fall beim Autor!

Das Programm darf nur zusammen mit folgenden Dateien weitergegeben werden:

MagicMenu MagicMenu.info MagicMenu.030 MagicMenu.030.info MagicMenu\_Deutsch.guide MagicMenu\_Deutsch.guide.info

Solange keine der obigen Dateien weggelassen oder verändert wird, darf Magic Menu frei auf Diskette oder über Datennetze verbreitet werden. Eine Diskette, auf der sich Magic Menu befindet, darf nicht mehr als eine AmigaLibDisk bei Fred Fish kosten.